# Commitment Control Budget Transfers For OOE

# **NAVIGATION**

>fin.ku.edu

>Commitment Control

- > Budget Journals
- > Enter Budget Transfer

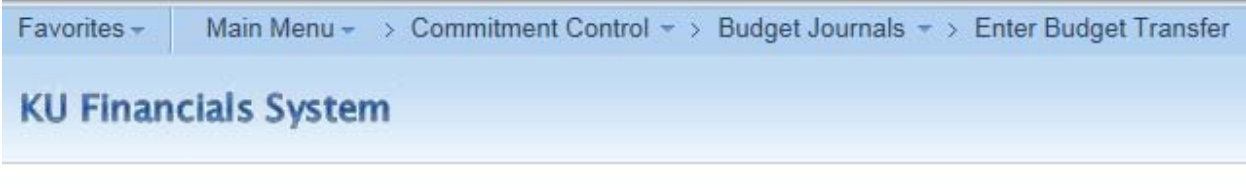

## **Enter Budget Transfer**

# ADD A NEW VALUE

>ADD using today's date and Business Unit = **UKANS** (default value)

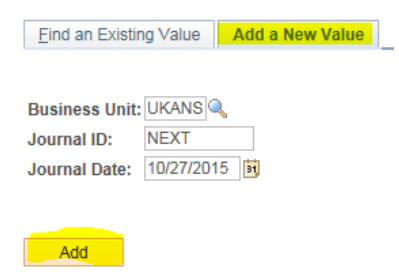

Find an Existing Value | Add a New Value

>Start with the <Budget Header> tab

Ledger Group = **ORG** (*for departmental budgets)*

Budget Entry Type = Transfer Adjustment (default selection)

Long Description: key a description for your transfer

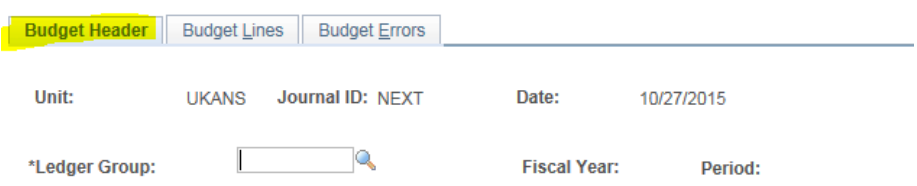

#### >Move to the <Budget Lines> tab to complete the transfer

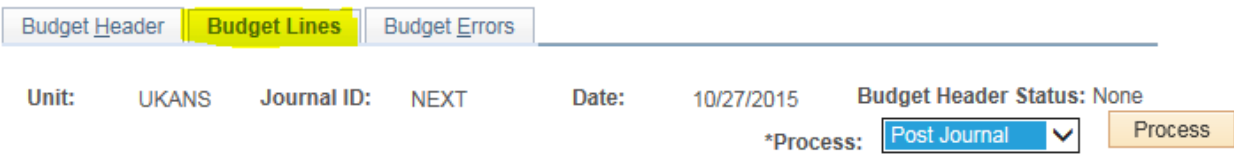

Update Account (OOE Category), Fund, Dept (aka Cost Center), Bud Ref (aka Budget Year) and Amount.

To transfer budget from a unit – enter the amount value as a negative (i.e. **‐**800.00)

To increase a unit's budget, enter the amount value as a positive (i.e. 800.00)

Hit the [ + ] plus symbol next to Lines to add to generate the next line or row of information for your entry. There is no limit to the amount of rows you can add – as long as the budget transfer is in balance between the debits and credits.

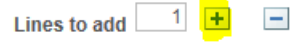

#### Sample #1 with 2 lines:

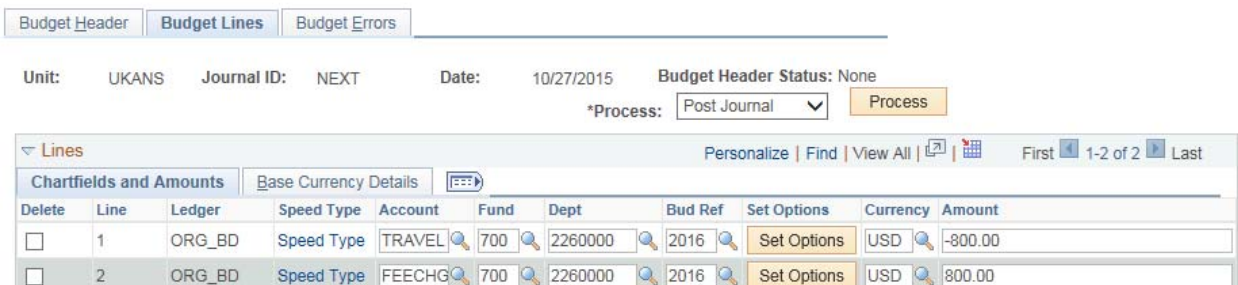

### Sample #2 with 3 lines:

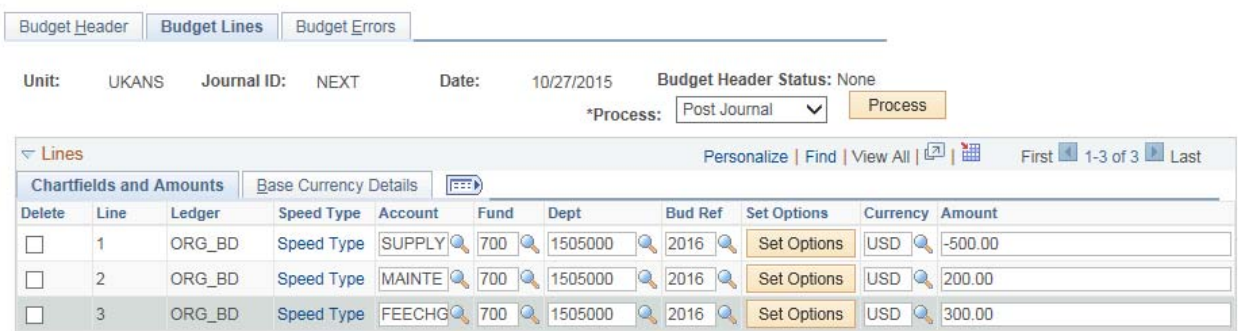

Select the checkbox in the Delete column next to a line you want to remove and then hit the [ ‐ ] symbol next to the Lines to add to remove a line or row.

#### Sample #3 where row/line 2 is causing the entry to be out of balance and should be deleted:

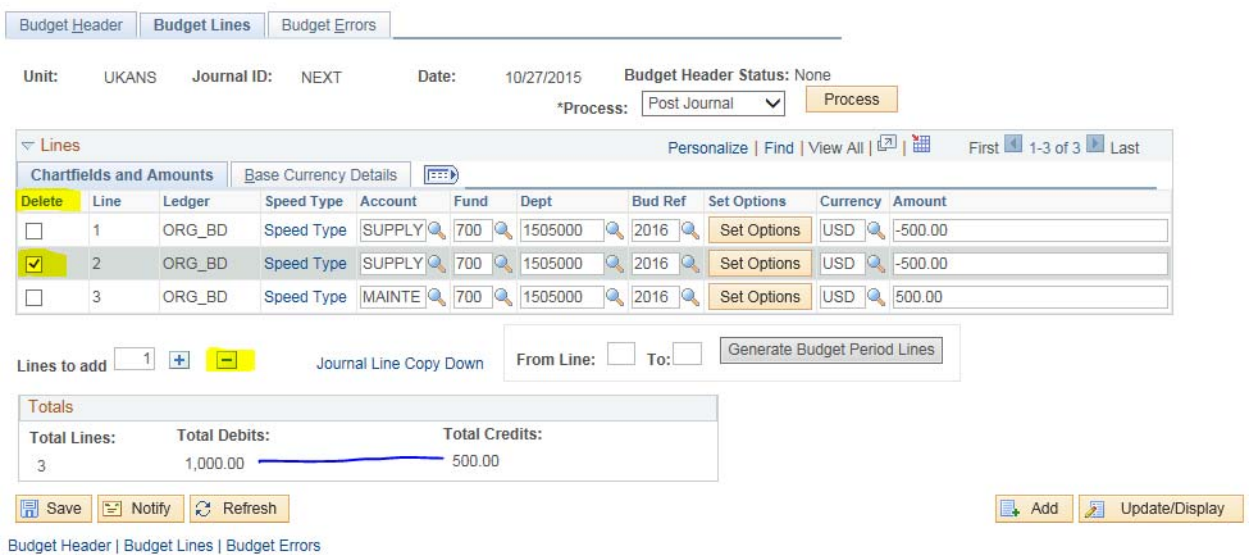

Be sure the Total Debits equals the Total Credits. It won't save the transaction if the transfer doesn't balance.

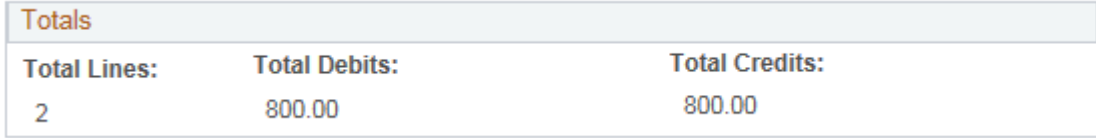

Once you have the balanced entry keyed, hit the Save button

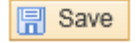

Once saved, the budget journal will be picked up and posted overnight. OR, you can elect to hit the <Process> button to post the budget transfer immediately.

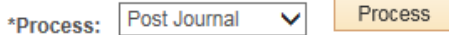

## NOTES FOR BUDGET TRANSFERS

- Commitment Control application is an excellent tool to manage your non-salary OOE (Other Operating Expense) budgets at the cost center level.
- Use the commitment control application to transfer **OOE budgets within the same fund and between cost centers within the same Appropriation.**
	- o Note, verify cost centers roll up to the same Appropriation by reviewing the DEMIS portal <Financials> ARSP to Cost Center Reference worksheet. *The appropriation is listed in Column C and is described as Department*.

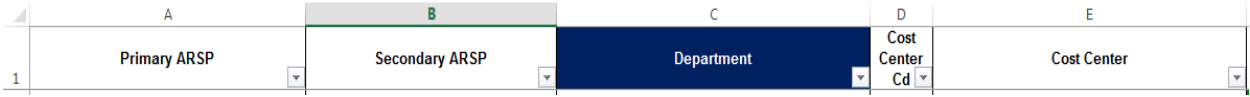

OOE budgets can be in the following categories:

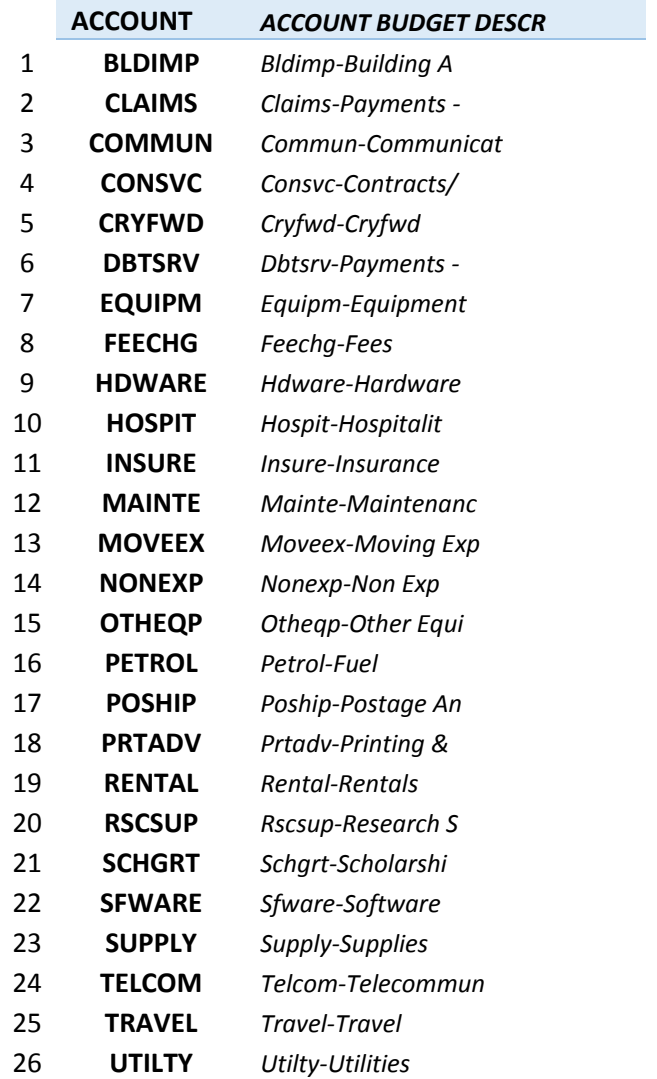

 Review DEMIS Financials to determine what fund, cost center and OOE account category you need to transfer from (i.e. debit)

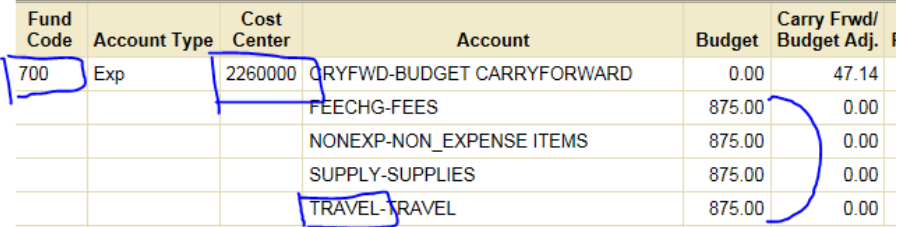

- Adjustments to increase or decrease a unit's revenue estimate (i.e. 20000‐ Revenues) need to be processed by the budget office
- Key to Budget Header Status:
	- o Budget Header Status = None
		- **Budget Transfer not yet saved or saved successfully**
	- o Budget Header Status = Not Balanced
		- Debits do not equal credits when saved
	- o Budget Header Status = Error
		- Chartfield string (fund/cost center/account combination) is not acceptable
	- o Budget Header Status = **Posted**
		- **Budget transfer posted successfully**
- Transfer with errors
	- o If a budget transfer is created with invalid data, the error will be noted on the individual line. Those lines need to be reviewed and corrected, or deleted.

o **Please contact the Budget Office if you have any questions about a budget transfer in error status**.

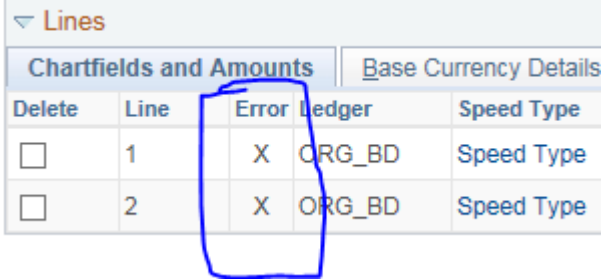